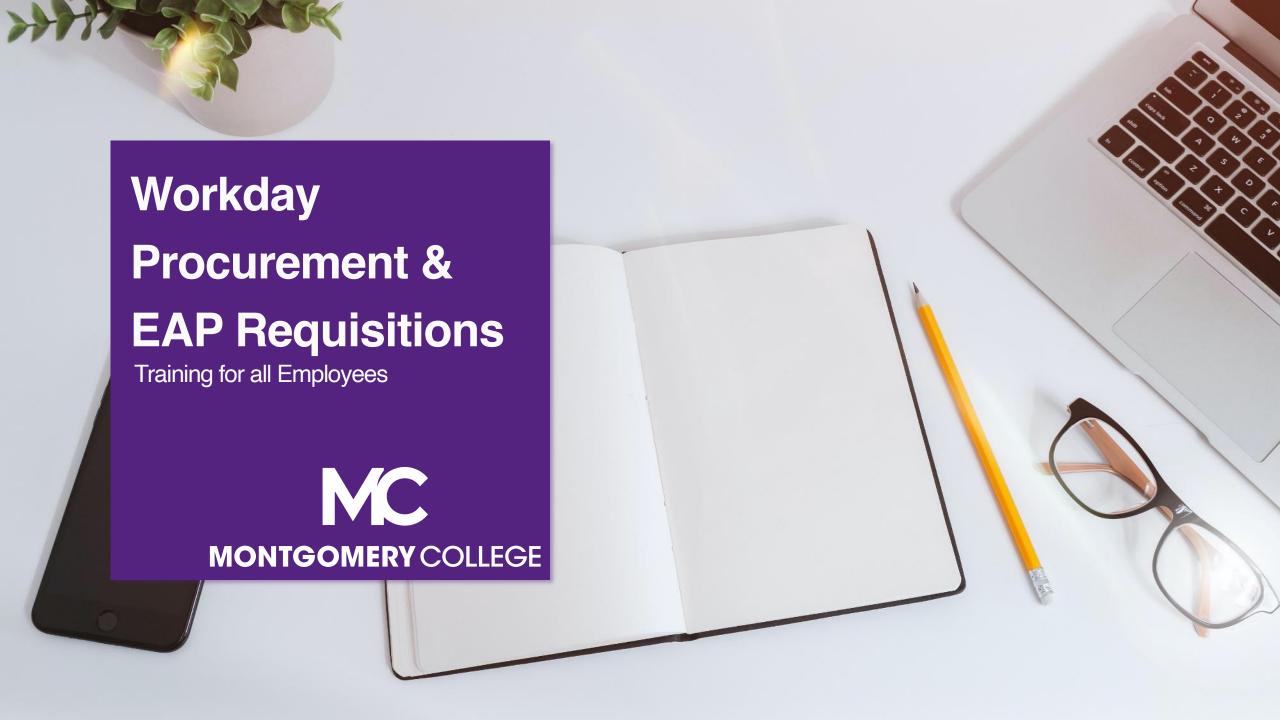

## **Training Guidelines**

- This session is recorded and will be available on Workday Learning
- Close your Email, logout of IM, and turn cell phones off or put them away
- This session includes demonstrations in a training environment and information has been staged so that no personal or sensitive data is shown
- If you have a question, please type in the chat

## Your Instructors

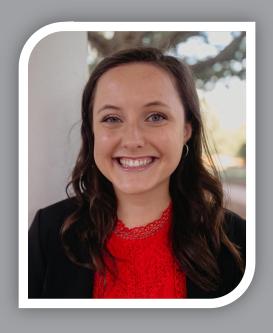

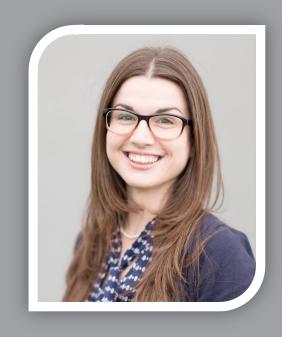

**Kristin Cors** 

Organizational Change & Training Consultant with Collaborative Solutions

Chicago, IL

**Tammy Srom** 

Organizational Change & Training Senior Principal Consultant with Collaborative Solutions

Tampa, FL

## Agenda

- Introductions & Objectives
- Project Overview
- Procure-to-Pay Overview
- Overview of Requisitions
- Procurement
  - Supplier Request
  - Procurement Requisitions
  - Receipt
  - Return to Supplier
  - Supplier Invoice Request
  - Verify P-Card Transactions
- EAP Procurement Requisitions Process
- Support Resources

- Review important dates and key changes
- Understand Employee Self-Service functionality for Procurement
- Understand the EAP Requisition process
- View demonstrations of Workday processes
- Know where to go for additional support and resources

#### Support Resources

#### **On-Demand Help**

#### **Project Webpage:**

FAQs
Job Aids & Reference Guides
Videos
Training Recordings During 2021

#### Workday Learns on 1/3/22:

Training Recordings

## Training Recording Questions

#### **IT Service Desk**

240-567-7222 itservicedesk@montgomerycollege.edu

#### **HRSTM**

240-567-5353 hrstm@montgomerycollege.edu

#### **OBS Finance**

240-567-5292 procure@montgomerycollege.edu finance.obs@montgomerycollege.edu

#### **Workday Help**

#### **IT Service Desk**

240-567-7222 itservicedesk@montgomerycollege.edu

#### Project Website

 Houses all project information, communications, FAQs and Training Materials

#### Workday

The College's use of Workday will enable us to improve administrative processes by using modern financial management, human resource, and professional development systems to support the College's mission and goals. It is designed to be mobile device friendly, helping our faculty and staff complete their business faster and get back to what's really important, our students.

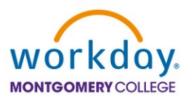

#### PROJECT PHASES

Completed and upcoming phases of the project

**WORKDAY PROJECT PHASES** 

#### TIMELINE

Where are we now?

**WORKDAY PROJECT TIMELINE** 

#### TRAINING

Access live and recorded webinars, job aides, and the training schedule

**WORKDAY TRAINING** 

#### WORKDAY COMMUNICATIONS

Archive of collegewide communications

WORKDAY COMMUNICATIONS

#### FREQUENTLY ASKED QUESTIONS

Review FAQs about Workday

**WORKDAY FAQS** 

## **Sponsor Message**

#### Welcome to Your Workday Training!

We are closing in on the final milestone of the Workday project! In January 2022, Workday becomes our official Human Resources and Financial Management system.

By taking today's training, you will be one step closer to full self-service functionality that provides the ability to access and manage your personal HR and finance-related information. As an integral part of our institutional success, we thank you for your participation. We are confident it will ensure your personal success and allow you to take full advantage of all that Workday has to offer.

Enjoy your training session and have a good Workday!

#### **Sherwin Collette**

SVP for Administrative and Fiscal Services
Workday Executive Sponsor

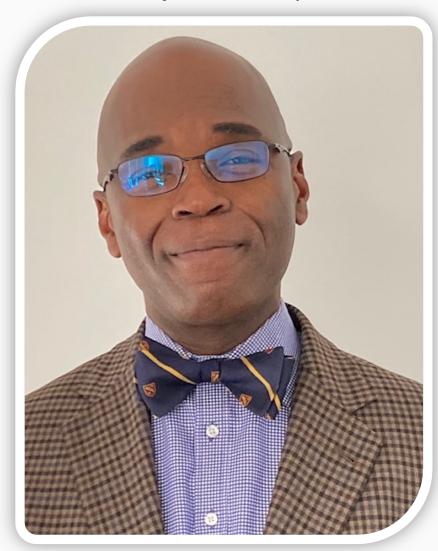

#### **Vision**

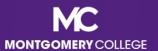

#### MC's Mission, Vision, Values

#### MISSION STATEMENT

We empower our students to change their lives and we enrich the life of our community. We are accountable for our results.

#### **VISION STATEMENT**

With a sense of urgency for the future, Montgomery College will be a national model of educational excellence, opportunity, and student success. Our organization will be characterized by agility and relevance as it meets the dynamic challenges facing our students and community.

#### **CORE VALUES**

EXCELLENCE \* INTEGRITY \* INNOVATION \* DIVERSITY \* STEWARDSHIP \* SUSTAINABILITY

(Adopted by the Board of Trustees on June 20, 2011.)

#### **Benefits for Montgomery College**

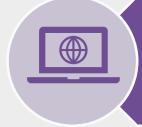

One system that integrates with many other systems and reduces time to perform work

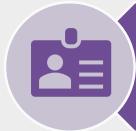

Access and update your own data using applications

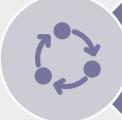

View statuses of initiated tasks and get notified on completed tasks

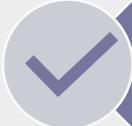

Initiate actions using search or applications and complete tasks from your Workday Inbox

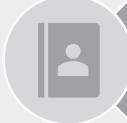

Quickly search for and find information such as organizational charts and your personal information

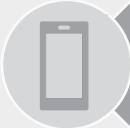

(Optional) Mobile device access to manage information, anytime, anywhere

#### **Workday Project Overview**

 Workday is the system of record for all Human Resources, Finance, and Payroll data and processes as of January 1, 2022, and all users begin access on January 3, 2022

### Currently

#### **Managed outside of Workday:**

- Until 12/24
  - Payroll
  - Time Tracking and Leave
- Until 12/31
  - EAP
  - Most financial processes

### Workday

#### **Live in Workday 1/3/2022:**

- Payroll
- All Tracking for Time Entry, Time Off, and Leave
- EAP
- Financial Accounting
- Budget (excluding Adaptive Planning)
- Procurement
- Expenses
- Projects/Capital
- Business Assets
- Banking & Settlement
- Grants Management & Contracts
- Supplier Accounts

#### Already in Workday:

- Recruiting
- Compensation
- HCM
- Benefits
- Learning
- Talent & Performance

## Important Dates

Departments processing pay for WDCE Instructors and Part-time Faculty between December 25 – January 7 for the January 14 pay date please contact HRSTM

| Date(s)                                      | Action                                                                                                    |
|----------------------------------------------|----------------------------------------------------------------------------------------------------|
| November 27, 2021                            | Workday locked-down while project team completes system preparation                                                         |
| January 3, 2022                              | Workday open again for all users and is the system of record for HR, Finance, and Payroll  Enter time, time off, and leaves |
| December 25, 2021 through<br>January 7, 2022 | First pay period in Workday                                                                                                 |
| January 7, 2022                              | First Time Sheets due 12:00 pm in Workday                                                                                   |
| January 8-21, 2022                           | First full pay period in Workday *Payslip visible 2 days before pay day                                                     |

For questions, contact HRSTM at <a href="https://hrstm.nih.gov/hrstm.nih.gov/hrstm.nih

## Procure-to-Pay Overview

## **Process Flow: Procure-to-Pay**

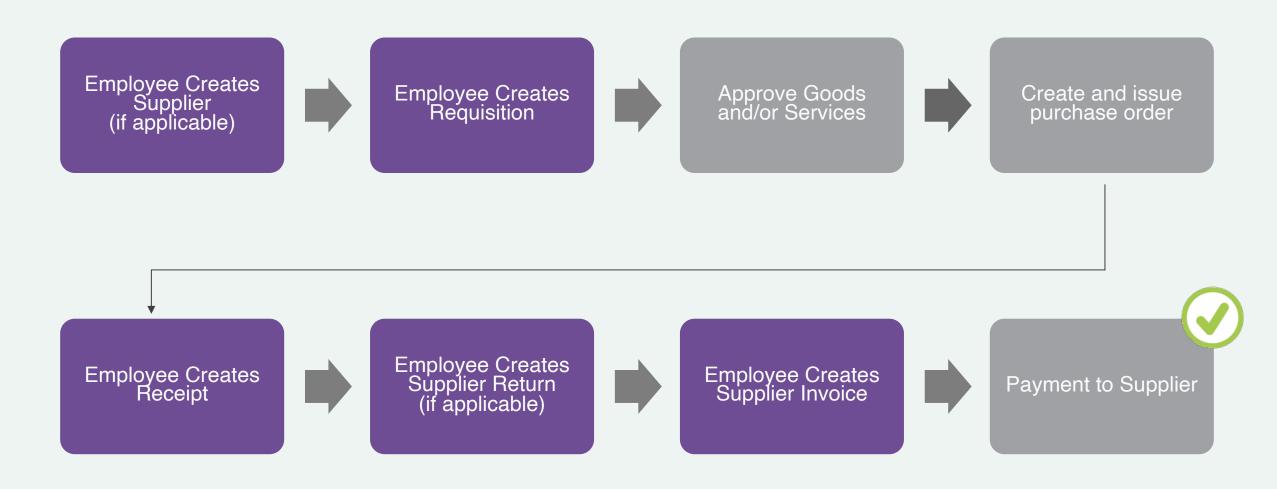

## **Procure-to-Pay Terms to Know**

| Banner Term      | Workday Term        | Definition                                                                                   |
|------------------|---------------------|----------------------------------------------------------------------------------------------|
| Requisition      | Requisition         | Transaction to request goods or services                                                     |
| Purchase Order   | Purchase Order      | External transaction to request goods or services from suppliers                             |
| Vendor           | Supplier            | Vendor that provides goods or services                                                       |
| Vendor Invoice   | Supplier Invoice    | Workday transaction that accrues liability and generates a payment to the supplier           |
| Requisitioner    | Initiator/Requestor | Worker requesting the good or service                                                        |
| Purchasing Agent | Buyer               | Worker who sources the requisition to a PO and "owns" the PO from the supplier's perspective |

# Requisitions Overview

## **Procurement Requisition**

 Request from your department to procurement to procure goods or services you need

## **EAP Procurement Requisition**

Request for an Educational
 Assistance Program (EAP) for pre-payment to an external institution

Have all related
supporting
documentation ready to
upload in Workday as an
attachment (supplier
quotes, invoices,
proposals, etc.)

# Employee Self-Service for Procurement

## **Overview of Key Changes**

| Currently                                                                    | Workday Starting 1/3/2022                                                                    |
|------------------------------------------------------------------------------|----------------------------------------------------------------------------------------------|
| Procurement Requisitions completed in Banner.                                | Procurement Requisitions completed in Workday.                                               |
| Banner activity codes are entered on certain transactions.                   | Now Worktags are required on certain transactions.                                           |
| Receiving Department creates the return to supplier.                         | Employee/Requestor of goods/services creates the Return to Supplier.                         |
| Attachments for requisitions are uploaded to Image Now (Perceptive Content). | Attachments for requisitions are uploaded directly into Workday when entering a requisition. |

# Procurement Worktags to know

Keywords assigned to each transaction to indicate its College purpose

Used to accurately categorize, classify, and aggregate transactions

Cost Center, Fund, Grant, Program, and Spend Category are worktags you should know prior to initiating a procurement requisition

| Banner Term                                | Workday Term                | Description                                                                                                    |
|--------------------------------------------|-----------------------------|----------------------------------------------------------------------------------------------------|
| Organization                               | Cost Center/ Specialization | Represents "where" revenue or costs are being recorded. Cost Centers are generally used to identify departmental budgets and typically identify defined business segments.                         |
|                                            |                             | <b>Note</b> : A Specialization is a sub-division of a Cost Center based on department's needs.                                                                                                    |
| Fund Code                                  | Fund/Agency/Auxiliary       | Defines College activities restricted, unrestricted, and fund reserved for plant projects. Funds are also used to group related activities for financial statement and budget management purposes. |
|                                            |                             | <b>Note</b> : Agency Funds and Auxiliary Services are sub-divisions of funds in Workday. Allowed Funds are assigned to each Cost Center, Grant and Project.                                        |
| Grant/Foundation Fund and/or Activity Code | Grant                       | Used to track the activities of the College's externally funded grants associated with an award.                                                                                                   |
|                                            |                             | <b>Note:</b> For AELG it is determined from Fund + Activity. For Foundation grant to the College, it is determined based on Activity. For everything else, it is determined from Fund.             |
| Program                                    | Program/Discipline          | Functional Classification used to track operating expenses for financial statement reporting. Allowed Programs & Disciplines are assigned to each Cost Center, Grant, and Project.                 |
|                                            |                             | <b>Note</b> : Program will default based on the Cost Center. Discipline is only used for Instructional Program 1000.                                                                               |
| Account Code                               | Spend Category              | Used to organize, track, and report on College expenses. It represents detailed expense being recorded. Expense items are associated with specific spend categories.                               |
|                                            |                             | Note: This dimension is required for all expense transactions.                                                                                                    |

## Banner-to-Workday Crosswalk Query Report

If you need to locate the previous
Banner FOAPA (Fund, Organization,
Account, Program, Activity) value and
what the value is now called in
Workday, use the Banner-to-Workday
Crosswalk Query report

|              | (Fund, Org, Account, Program and Activ<br>blank. When entering the Banner FOAF                                                                                                    | FOAPA values to retrieve the corresponding Workday worktags. You can enter multiple values vity) at the same time, or you may enter one or more of the values and leave the other fields PA values, it is required that you include the Banner chart (letter) as a prefix for each Banner lues are listed below. The same prefix letter must be included for each FOAPA value entered  M1110 M226000 M6091 |
|--------------|----------------------------------------------------------------------------------------------------|----------------------------------------------------------------------------------------------------|
|              | FOAPA value entered. Banner chart val<br>when running the report.  Montgomery College (MC) Chart = M<br>Foundation Chart = F<br>PicMC Chart = S  Examples:  Montgomery College<br>Fund 1110 would be entered as<br>Org 226000 would be entered as<br>Account 6091 would be entered as<br>Program 2000 would be entered as | M1110 M226000 M6091                                                                                                    |
|              | when running the report.  Montgomery College (MC) Chart = M Foundation Chart = F PicMC Chart = S  Examples:  Montgomery College Fund 1110 would be entered as Org 226000 would be entered as Account 6091 would be entered as Program 2000 would be entered as                                                            | M1110<br>M226000<br>M6091                                                                                                    |
|              | Montgomery College (MC) Chart = M Foundation Chart = F PicMC Chart = S  Examples: Montgomery College Fund 1110 would be entered as Org 226000 would be entered as Account 6091 would be entered as Program 2000 would be entered as                                                                                       | M226000<br>M6091                                                                                                    |
|              | Foundation Chart = F PicMC Chart = S  Examples: Montgomery College Fund 1110 would be entered as Org 226000 would be entered as Account 6091 would be entered as Program 2000 would be entered as                                                                                                    | M226000<br>M6091                                                                                                    |
|              | PicMC Chart = S  Examples: Montgomery College Fund 1110 would be entered as Org 226000 would be entered as Account 6091 would be entered as Program 2000 would be entered as                                                                                                    | M226000<br>M6091                                                                                                    |
|              | Examples: Montgomery College Fund 1110 would be entered as Org 226000 would be entered as Account 6091 would be entered as Program 2000 would be entered as                                                                                                    | M226000<br>M6091                                                                                                    |
|              | Montgomery College Fund 1110 would be entered as Org 226000 would be entered as Account 6091 would be entered as Program 2000 would be entered as                                                                                                    | M226000<br>M6091                                                                                                    |
|              | Fund 1110 would be entered as<br>Org 226000 would be entered as<br>Account 6091 would be entered as<br>Program 2000 would be entered as                                                                                                    | M226000<br>M6091                                                                                                    |
|              | Org 226000 would be entered as<br>Account 6091 would be entered as<br>Program 2000 would be entered as                                                                                                    | M226000<br>M6091                                                                                                    |
|              | Account 6091 would be entered as<br>Program 2000 would be entered as                                                                                                    | M6091                                                                                                    |
|              | Program 2000 would be entered as                                                                                                    |                                                                                                    |
|              |                                                                                                    |                                                                                                    |
|              | Activity F22131 would be entered as                                                                                                    | M2000                                                                                                    |
|              |                                                                                                    | MF2213                                                                                                    |
|              | Foundation                                                                                                    |                                                                                                    |
|              | Fund 1110 would be entered as                                                                                                    | F1110                                                                                                    |
|              | Org 00 would be entered as                                                                                                    | F00                                                                                                    |
|              | Account 6010 would be entered as                                                                                                    | F6010                                                                                                    |
|              | Program TA would be entered as                                                                                                    | FTA<br>FF501TK                                                                                                    |
|              | Activity F501TK would be entered as                                                                                                    | FFSUIK                                                                                                    |
|              | PicMC                                                                                                    |                                                                                                    |
|              | Fund 1110 would be entered as                                                                                                    | S1110                                                                                                    |
|              | Org 1000 would be entered as                                                                                                    | \$1000                                                                                                    |
|              | Account 6091 would be entered as                                                                                                    | S6091                                                                                                    |
|              | Program 99 would be entered as                                                                                                    | S99                                                                                                    |
|              | (Activity is not applicable to Chart S)                                                                                                    |                                                                                                    |
|              | AELG Grants                                                                                                    |                                                                                                    |
|              |                                                                                                    | ivity requires the inclusion of both Banner chart and Banner fund values as prefixes for the                                                                                                    |
|              |                                                                                                    | spaces on both sides) is also required between the fund and activity values. For example, to<br>with Banner fund 22962A, the Banner Activity code should be entered as:                                                                                                    |
|              | anione burner rountly cor co used t                                                                                                    | The bullet falls 22502 y the bullet Fourty oods should be effected as.                                                                                                    |
|              | M22962A - CCFCC                                                                                                    |                                                                                                    |
|              |                                                                                                    |                                                                                                    |
| nner Fund    |                                                                                                    |                                                                                                    |
|              |                                                                                                    |                                                                                                    |
| nner Orgn    |                                                                                                    |                                                                                                    |
|              |                                                                                                    |                                                                                                    |
| nner Accour  | nt                                                                                                    |                                                                                                    |
| _            |                                                                                                    |                                                                                                    |
| nner Progra  | m                                                                                                    |                                                                                                    |
| ner Activity | ,                                                                                                    |                                                                                                    |
| Pourit       |                                                                                                    |                                                                                                    |
|              |                                                                                                    |                                                                                                    |

## **Process Flow: Procure-to-Pay**

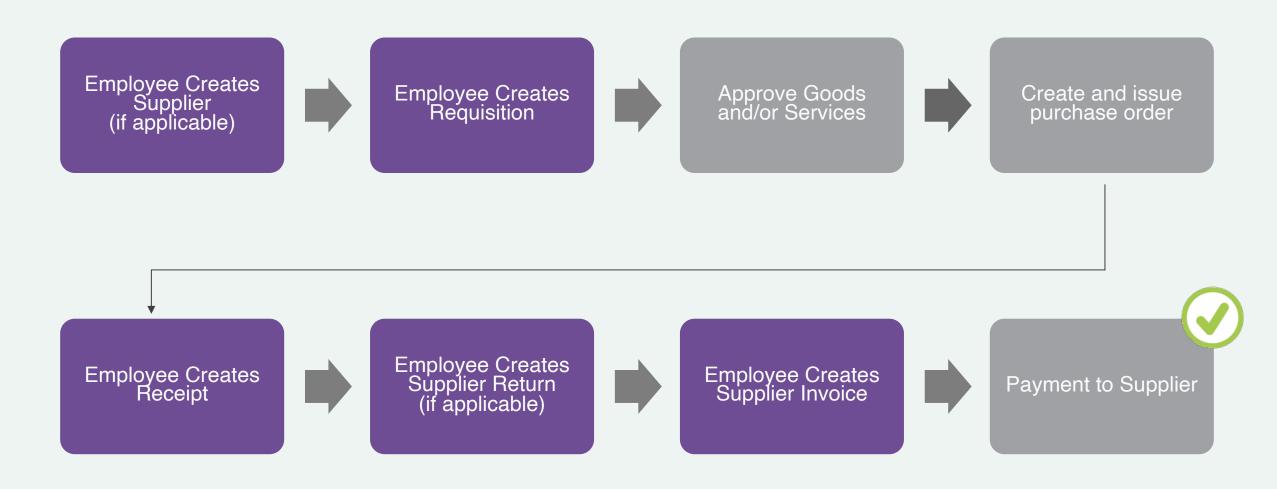

#### **Create Supplier Request**

- If the Supplier does not exist in Workday, then a Supplier Request must be created
- The supplier's W-9 form and Tax ID are required to upload
- The supplier request automatically routes to the Cost Center Manager and then to the Procurement Director for Approval

## **Process Flow: Create Supplier Request**

SCCM: Secondary Cost Center Manager

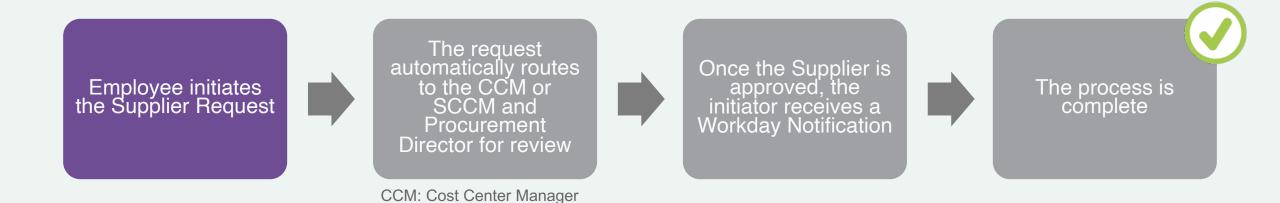

# **Create Supplier Request**

- Search and select Create
   Supplier Request from the Workday search bar.
- Enter the Supplier Name,
   Supplier Category, Tax ID,
   & Justification (if applicable).

#### **Create Supplier Request**

| Worker                  | Leslie Jackson |             |                  |
|-------------------------|----------------|-------------|------------------|
| Supplier Name           | *              |             |                  |
| DUNS Number             |                |             |                  |
| Restricted to Companies |                |             | ≔                |
| Supplier Category       |                |             | ≔                |
| Parent                  |                |             | ≔                |
| Tax Authority Form Type | select one     |             | •                |
| TIN Type                |                |             | ≔                |
| Tax ID                  |                |             |                  |
| Justification           |                |             |                  |
|                         |                |             |                  |
| Contact Information     | Classification | Attachments | Supplier Contact |

# **Create Supplier Request**

- 3. Click **Add** and enter details for the Supplier's **Phone**, **Address**, or **Email**.
- 4. Drag-and-drop the Supplier's W-9 Form in the Attachments section.
- 5. Click **Submit**.

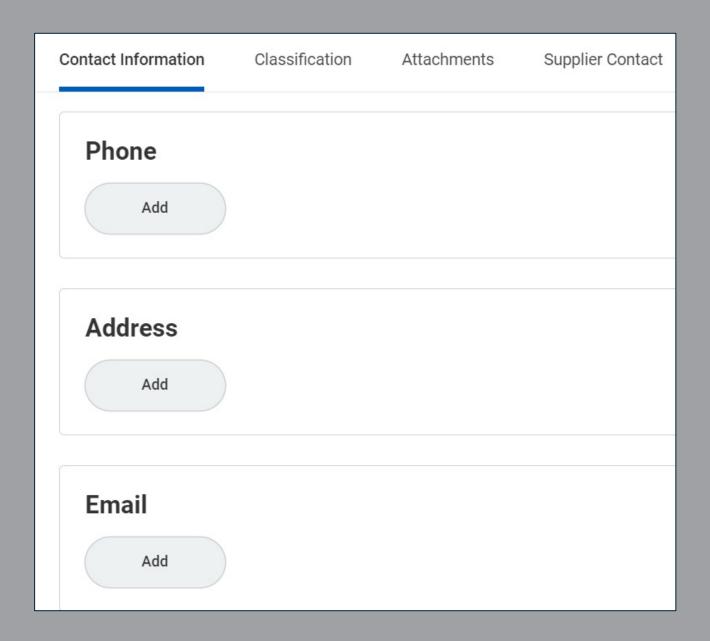

## **Process Flow: Procurement Requisition**

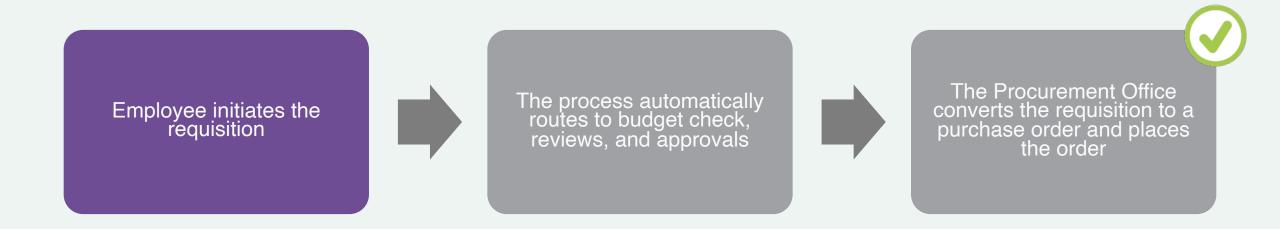

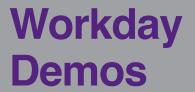

Create Procurement Requisition for:

- Good
- Service
- Good and Service
- My Requisitions

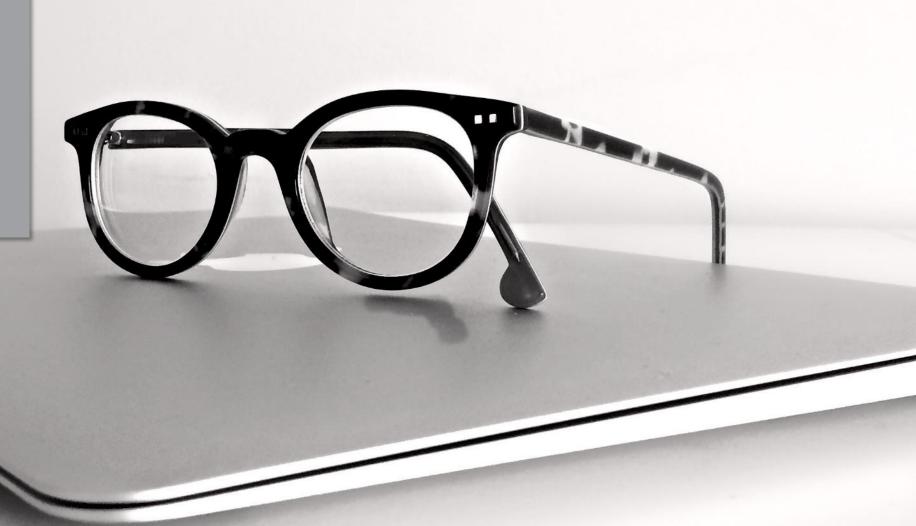

#### **Create Receipt**

- Once the Buyer has Issued the Purchase Order, and the Good(s) and/or Services have been received, then the Employee who requested the Good(s) and/or Service(s) can Create a Receipt
- A packing slip or other related package documentation is required and must be attached in Workday
- You may edit the receipt after submission
  - View the Create Receipt job aid for guidance

## **Process Flow: Create Receipt**

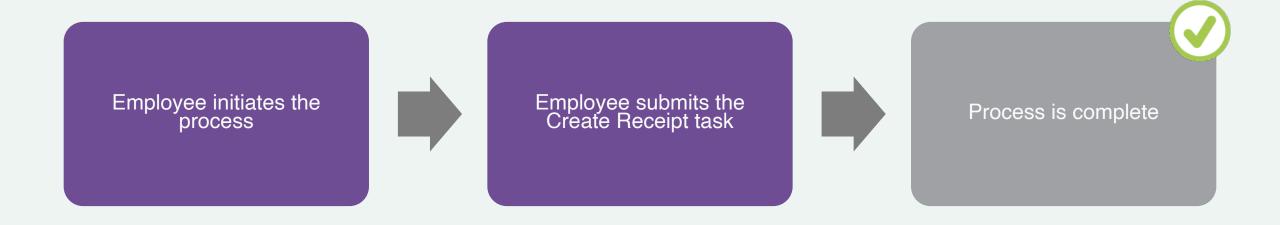

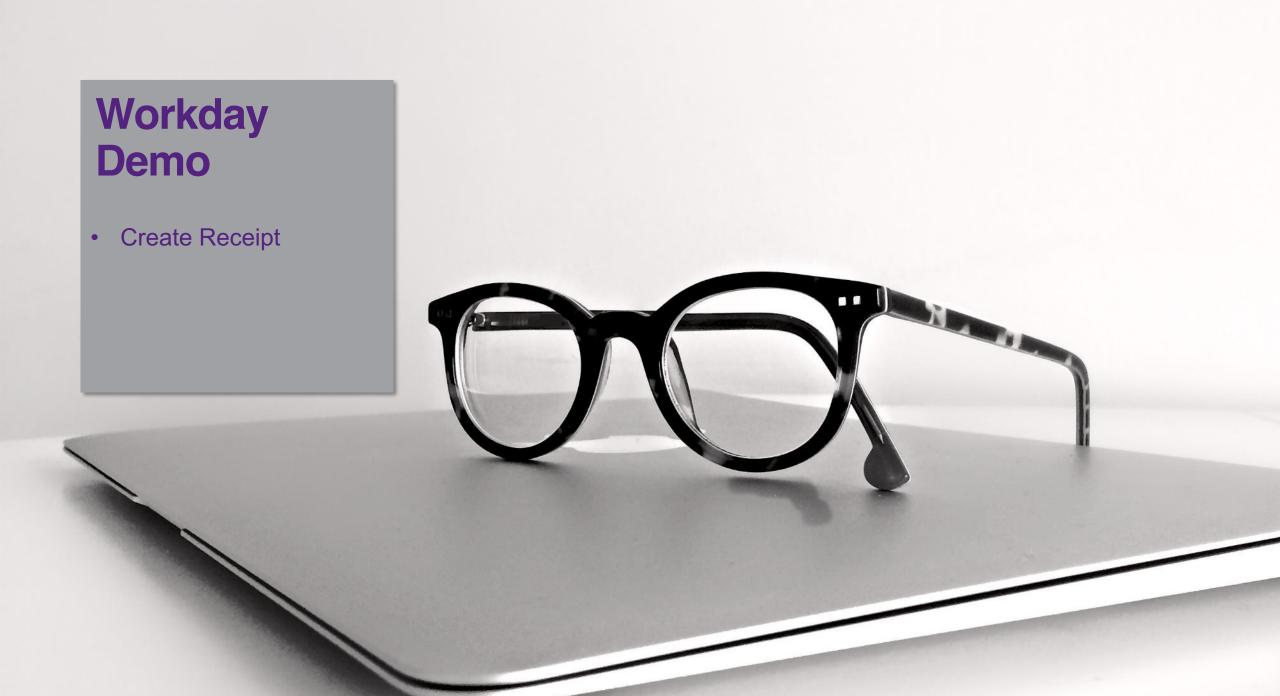

#### **Create Return to Supplier**

- The requestor of the goods/services creates the return to supplier if an item needs to be returned
- New process for MC employees

## **Process Flow: Create Return to Supplier**

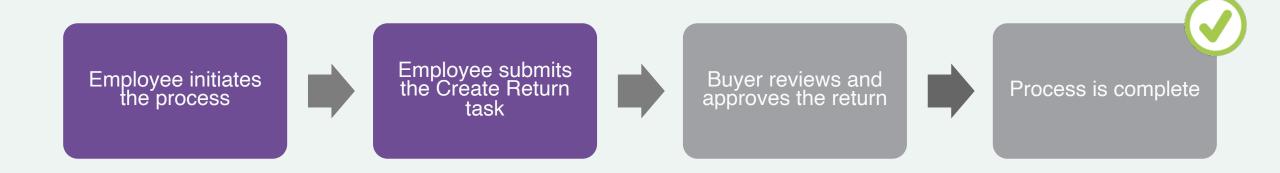

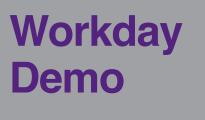

 Create Return to Supplier

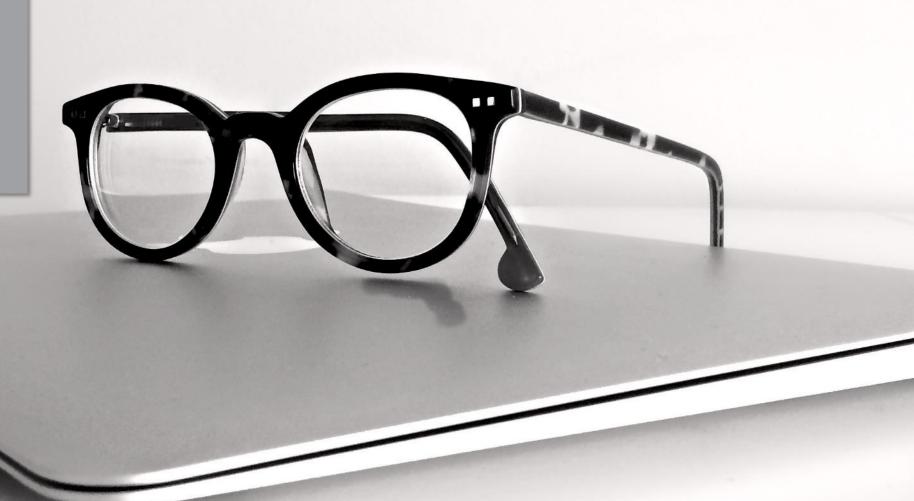

# **Create Supplier Invoice Request (DIRECT PAY)**

- Should be used when the Department has received an invoice from a supplier for goods or services that they have purchased and received
- If the supplier is not listed, you must submit a supplier request and wait for confirmation that the supplier has been added

## **Process Flow: Create Supplier Invoice Request**

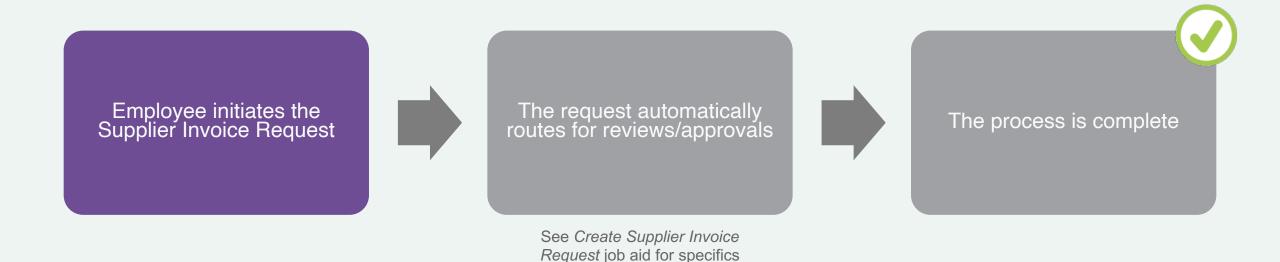

# **Create Supplier Invoice Request**

- Search and select Create
   Supplier Invoice Request
   from the Workday search
   bar.
- 2. Modify the **Invoice Date**, if necessary.
- Enter the Company,
   Supplier, and Supplier's Invoice Number.
   Currency will default.

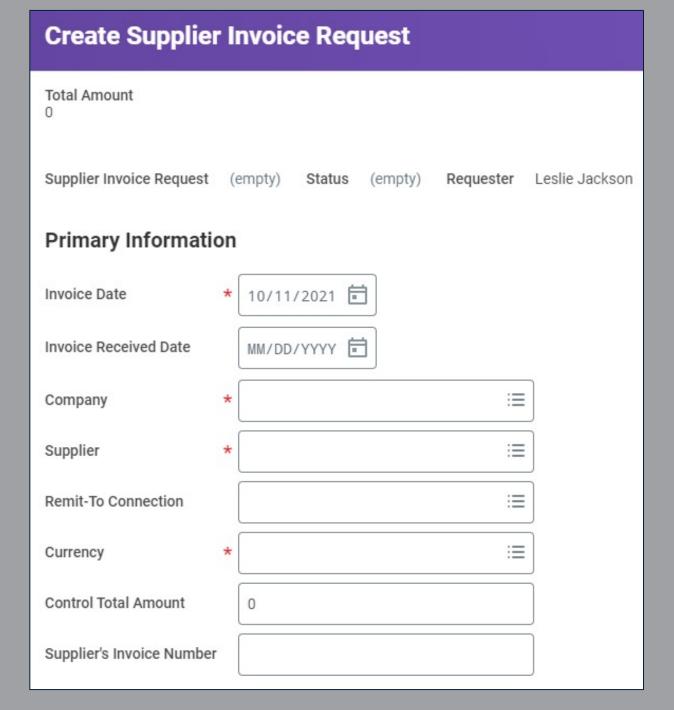

# **Create Supplier Invoice Request**

- 4. In the Lines Section, select Goods Line or Services Line.
- Select an Item if it is listed.
- 6. Enter an **Item Description**.
- 7. Select a **Spend Category** if not automatically populated.
- 8. Select the **Quantity** and specify the **Unit Cost**.
  Together these calculate the extended amount.
- 9. Select the **Cost Center**.

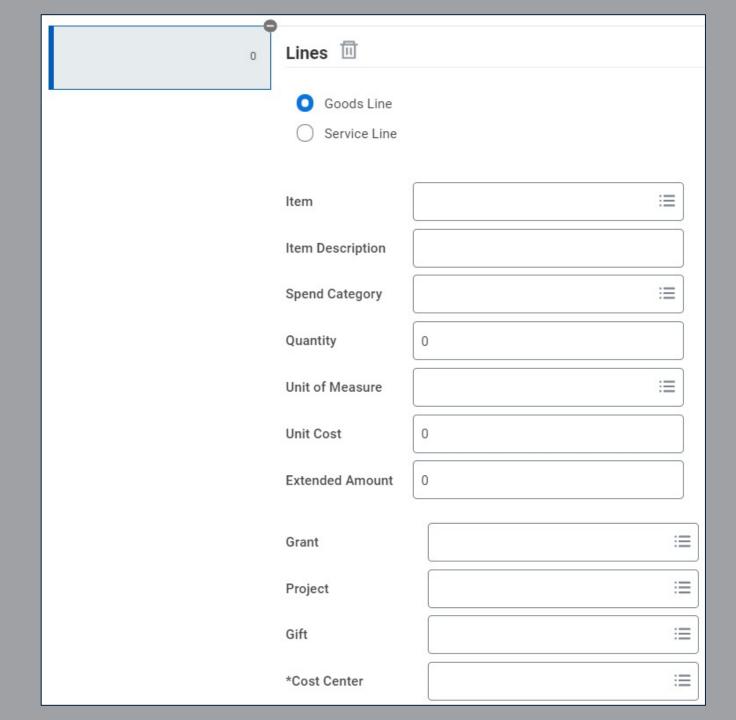

# **Create Supplier Invoice Request**

- From the top right corner, click
   Splits if the invoice request line is being split across multiple cost centers or projects.
- Enter either the **Percent** or **Amount** you wish to split by.
- 12. Enter a Memo, Cost Center, Fund, & Program.
- 13. Click the **Attachments** tab and drag-and-drop supporting documentation.
- 14. Click Submit.

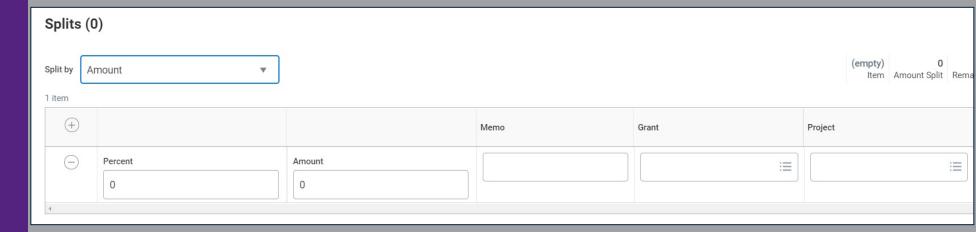

## **Process Flow: Procure-to-Pay**

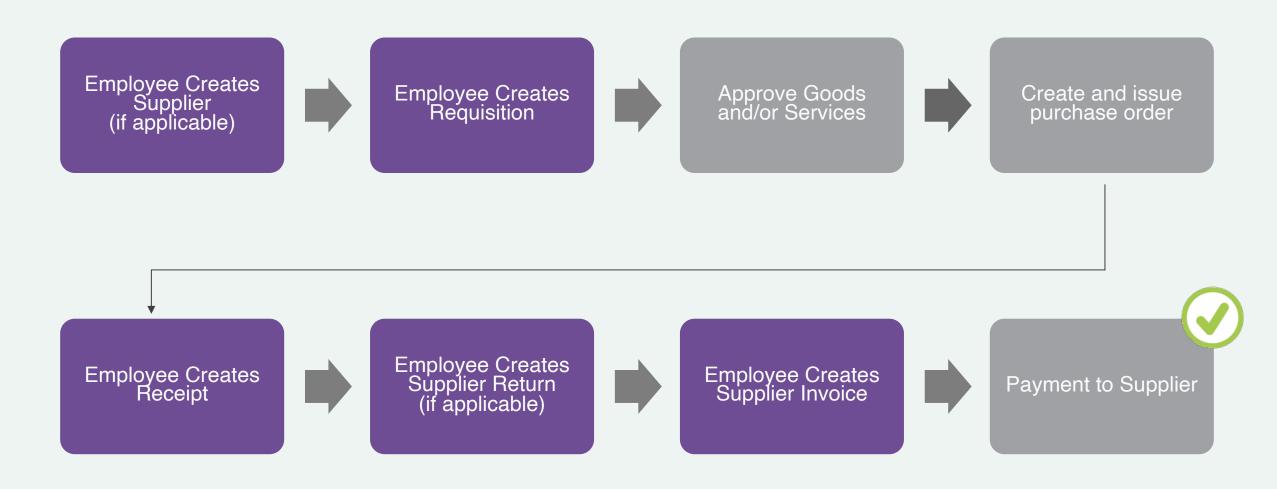

## **Verify P-Card Transaction**

- P-Card transactions will now be reconciled directly in Workday (Replaces expense reporting using Centre Suite)
- The purpose of this process is to ensure that credit card spend can be commercially validated and assigned with data for posting in the General Ledger and payment recording
- Employees will be encouraged to verify p-card transactions on a daily or weekly basis depending on volume
- All p-card transactions must be verified in Workday before the 10th day of the month for the previous month's transactions

## **Process Flow: Verify P-Card Transaction**

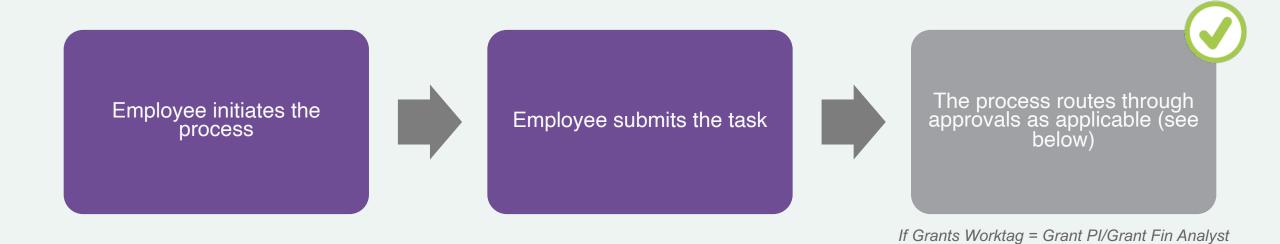

If Project Worktag = Project Mgr Tracking
All others = Mgr, CCM, or SCCM

#### Verify P-Card Transaction

- Search and select Verify
   Procurement Card
   Transactions from the Workday search bar.
- 2. Review your P-Card
  Transactions in the grid. Check
  the box next to the applicable
  transaction or click **Select All**.
  Click **OK**.
- In the Transaction Details section, enter a Line Item Description, Spend Category, Quantity, Unit of Measure, & Unit Cost.
- 4. Upload required attachments (receipt) and click **Submit**.

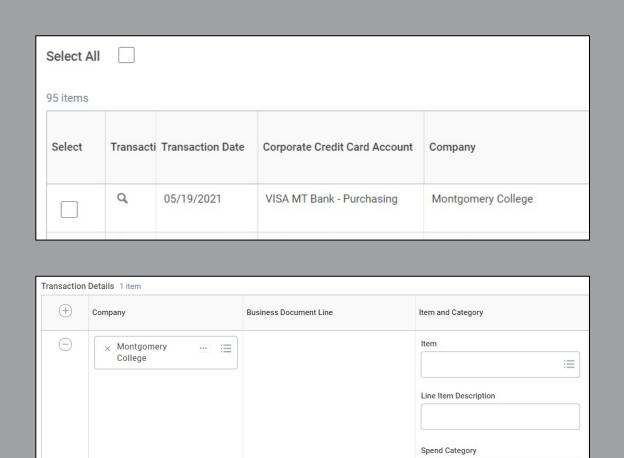

Drop files here

Select files

**Attachments** 

## **EAP Procurement Requisitions**

## **Overview of Key Changes**

| Currently                                                                                                    | Workday Starting 1/3/2022                                                                                                    |  |  |
|----------------------------------------------------------------------------------------------------|----------------------------------------------------------------------------------------------------|--|--|
| For EAP items, employees are reimbursed for certain additional benefits (e.g., tuition outside of MC, gym membership, etc.). | EAP items are requested through an Expense Report, EAP Requisition, or Supplier Invoice Request.                                                                                                    |  |  |
|                                                                                                    | <ul> <li>Expense Reports: Used for employee direct reimbursements. (Local Travel Reimbursements, EAP eligible expenses that the employee has already paid for in advance.)</li> <li>EAP Requisitions or Supplier Invoice Requests: Used for Supplier payments made on behalf of the employee (tuition payments, conference fees, EAP related expenses that the employee has NOT paid and is requesting the College pay on their behalf.)</li> </ul> |  |  |

### **EAP Procurement Requisition**

- An EAP Procurement Requisition is used to request pre-payment for an external institution's tuition and/or fees
- EAP requisitions must be submitted at least 14 days prior to the start of the course to ensure timely payment processing
- Employees will need to email the invoice/receipts for the EAP request to the AP inbox at AccountsPayable@ MontgomeryCollege.edu and inform AP that the receipt has been completed in Workday for the invoice to be processed and settled

## **Process Flow: EAP Procurement Requisition**

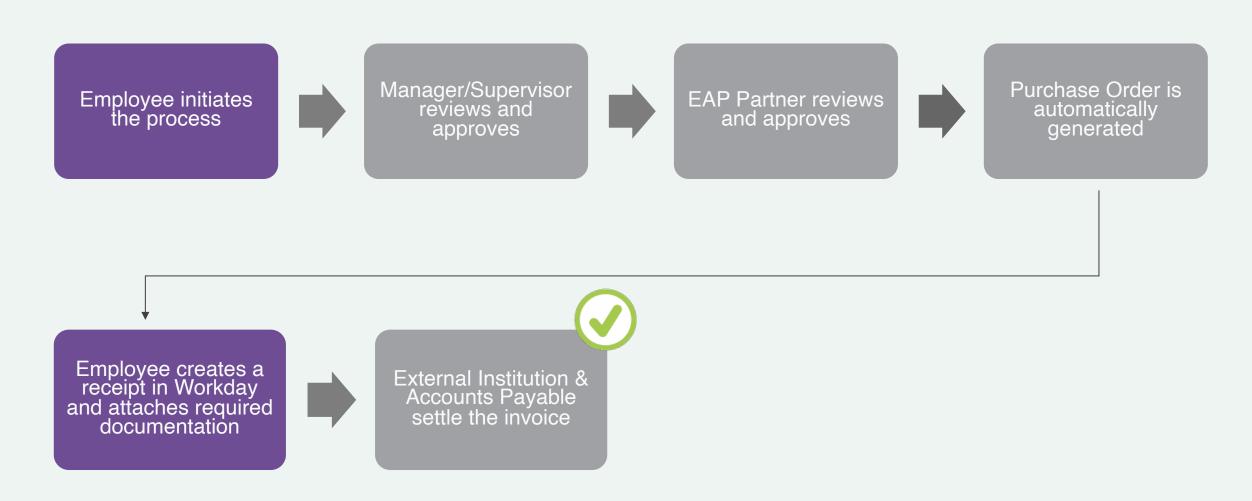

# **EAP**Requisition

- Search and select Create
   Requisition from the Workday search bar.
- 2. Select **EAP** in the Requisition Type field.
- Enter and select MC0001
   College Wide Operations in the Cost Center field.
- Enter and select Fund 1110
   Operating Fund in the Fund field.
- 5. Fill in the remaining fields, if applicable.
- 6. Click **OK**.

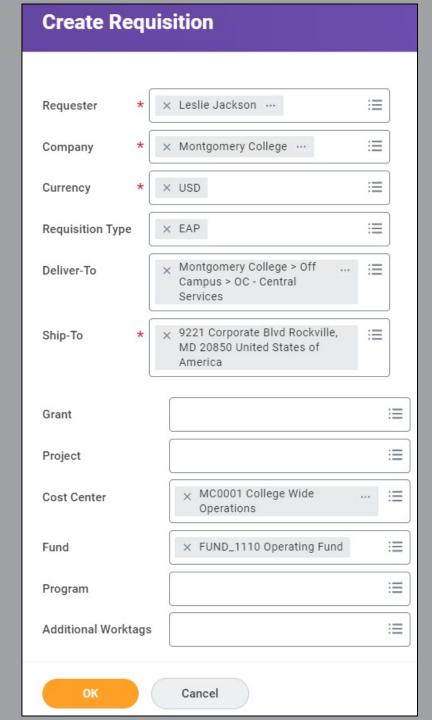

# **EAP**Requisition

- 7. Select **Request Non-Catalog Items**.
- 8. Select **Request Goods**.
- 9. Enter an Item Description,
  Spend Category (EAP),
  Supplier (Institution), Quantity,
  Unit Cost, Unit of Measure and
  Memo.
- 10. Click Add to Cart.
- 11. Click the **Cart icon** in the upper right-hand corner.
- 12. Click Checkout.

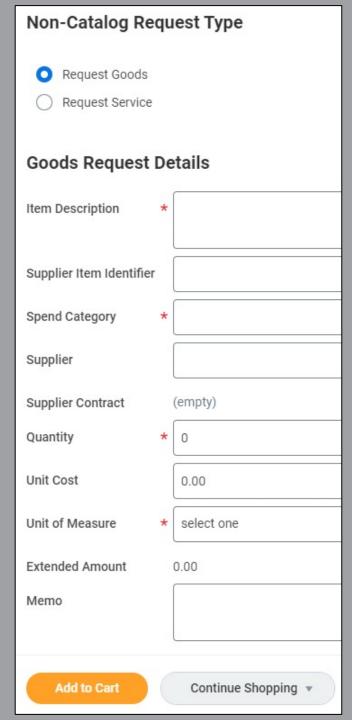

# **EAP**Requisition

- 13. Click Attachments.
- 14. Upload all related supporting documentation (supplier quotes, invoice, proposals, etc.).
- 15. Click **External**, if applicable.
- 16. Add a **Comment**, if applicable.
- 17. Click Submit.

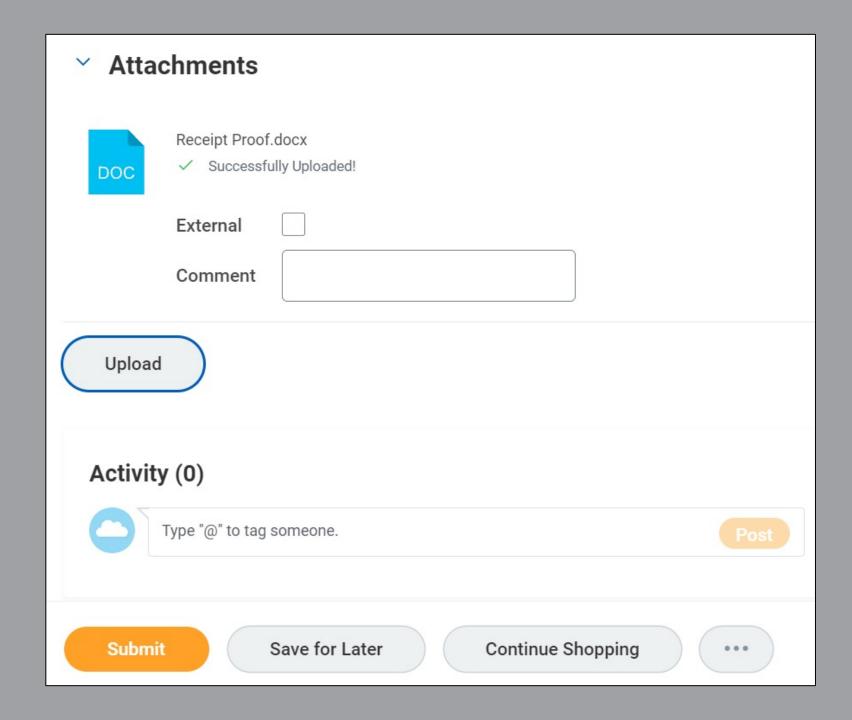

## Create Receipt for EAP Requisition

- For EAP requisitions, proof of enrollment in the course/conference or invoice/receipt of payment is required
- Once provided this documentation, you must create a receipt and upload this document
- The receipt must be complete and submitted for an invoice to be paid
- Refer to the demo earlier in this recorded training or the Create Receipt job aid for instructions

#### **EAP Recap**

- EAP items are requested through an Expense Report, EAP Requisition, or Supplier Invoice Request
- Refer to the EAP Reference Guide and other job aids for guidance

- Access Workday
- (Non-Exempt Employees) Enter time for the pay period of 12/25/21-1/7/22; submit time and approve by 1/7/2022 at 12:00 EST
- Enter time off or leave requests for 12/25/21 and beyond
- Ensure your address, personal information, and emergency contacts are up-to-date
- Review 2022 Benefit elections for accuracy
- Review Direct Deposit and Payment Elections
- Review Tax Elections

# Other Training Sessions

#### **Important:**

On-demand recordings will be available on the project website following each live session

Starting 1/3/22, all sessions and recordings will be in Workday Learning

| Session                                                                                  | Audience                    | 2021                   | 2022                       |
|------------------------------------------------------------------------------------------|-----------------------------|------------------------|----------------------------|
| Workday Core Concepts                                                                    | Employees                   | Nov 10<br>2:00-3:00    | <b>Jan 18</b> 3:00-4:00    |
| Manager Self-Service<br>Overview                                                         | Managers                    | Nov 30<br>2:00-4:00    | <b>Jan 19</b> 12:00-2:00   |
| Period Activity Pay                                                                      | Academic Aides WDCE Partner | Nov 15<br>2:00-4:00    | <b>Jan 20</b><br>2:00-4:00 |
| Candidate Management                                                                     | Managers<br>Recruiters      | <b>Dec 1</b> 3:00-5:00 | <b>Jan 24</b><br>2:00-4:00 |
| Overview for Cost Center<br>Managers (CCM) &<br>Secondary Cost Center<br>Managers (SCCM) | CCM and SCCM                | <b>Dec 6</b> 2:00-3:00 | <b>Jan 26</b><br>1:00-2:00 |
| Grants Overview for Principal Investigators                                              | Principal<br>Investigators  | <b>Dec 7</b> 2:00-3:00 | <b>Jan 27</b><br>2:00-3:00 |

## Support Resources

#### **On-Demand Help**

#### **Project Webpage:**

FAQs
Job Aids & Reference Guides
Videos
Training Recordings During 2021

#### Workday Learns on 1/3/22:

Training Recordings

## Training Recording Questions

#### **IT Service Desk**

240-567-7222 itservicedesk@montgomerycollege.edu

#### **HRSTM**

240-567-5353 hrstm@montgomerycollege.edu

#### **OBS Finance**

240-567-5292 procure@montgomerycollege.edu finance.obs@montgomerycollege.edu

#### **Workday Help**

#### **IT Service Desk**

240-567-7222 itservicedesk@montgomerycollege.edu

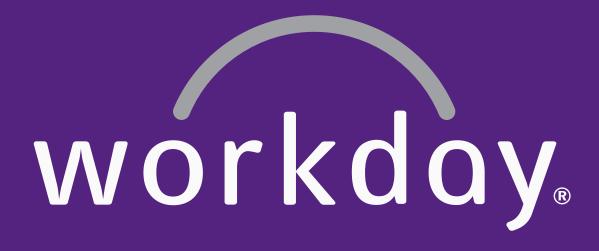

## Thank You

Enjoy your Workday!

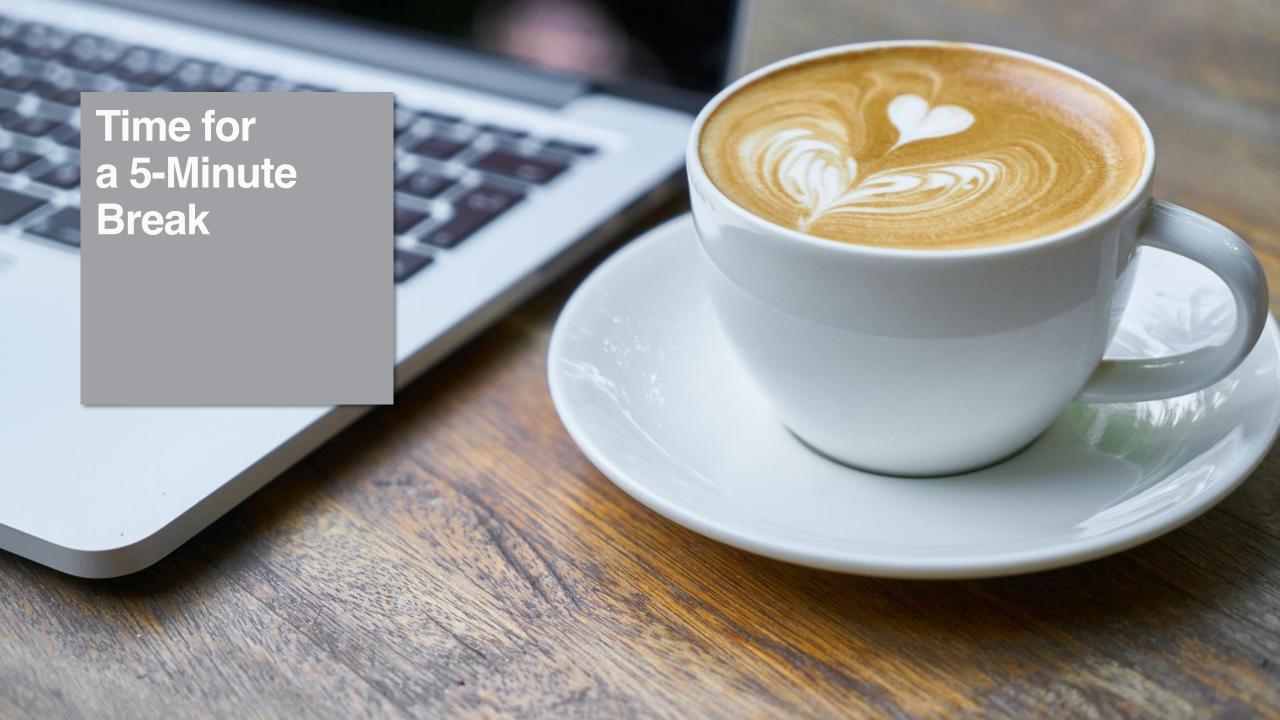